# **iPad Training – iOS 10**

#### Device Setup, Apple IDs, and MobileIron

## • The steps in the document have been provided to assist in:

- Familiarizing you with the device
- Going through the setup wizard
- Installing required apps
- Creating an Apple ID
- Locating State Wi-Fi connections
- Referencing supplemental information

## **Welcome**

#### • iPad Training

- For the duration of this course it is VERY IMPORTANT that you follow all steps exactly as presented and that you NOT work ahead.
	- Not following the steps in the appropriate order can result in the need to enter credit information into the Apple ID system.
- Also, by not following the appropriate order, preprovided applications may not download, or other required profile installations may not complete.
- PLEASE read all pop up and notification messages as you're setting up your device.

## **Important Notes**

**• iPads give an excellent combination of** performance and battery life. • The iOS app store has a number of useful free applications that can be used. • INDOT applications such as the Field Assistant and DamageWise have been written specifically with the iPad in mind.

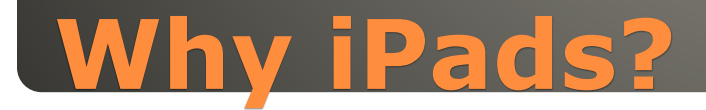

 Productivity tools such as: ◦ Voice dictation/recognition ◦ Facetime video conferencing Citrix access via the Citrix Receiver App

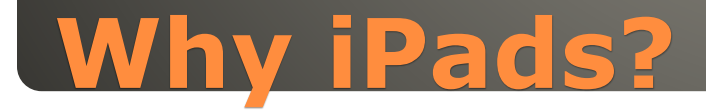

• Please review the following documents: ◦ Mobile Safety Policy– [Link](http://www.in.gov/indot/div/pubs/mobile-device-policy.pdf)

◦ Cloud Storage Parameters – [Link](http://www.in.gov/indot/div/mobile/pubs/Indot_Cloud_Storage_Parameters.pdf)

#### To get support:

- Submit a helpdesk ticket via the Helpdesk Assistant on a PC
- Contact the IOT Helpdesk at (317) 234-HELP (4357) or toll free at (800) 382-1095.
- Do NOT take your device to its wireless provider or to an Apple retailer or repair provider. All hardware issues need to come through INDOT MIS.

## **Mobile Safety, Cloud Storage, and Device Support**

## iPads have minimal hardware buttons, the two most important shown below:

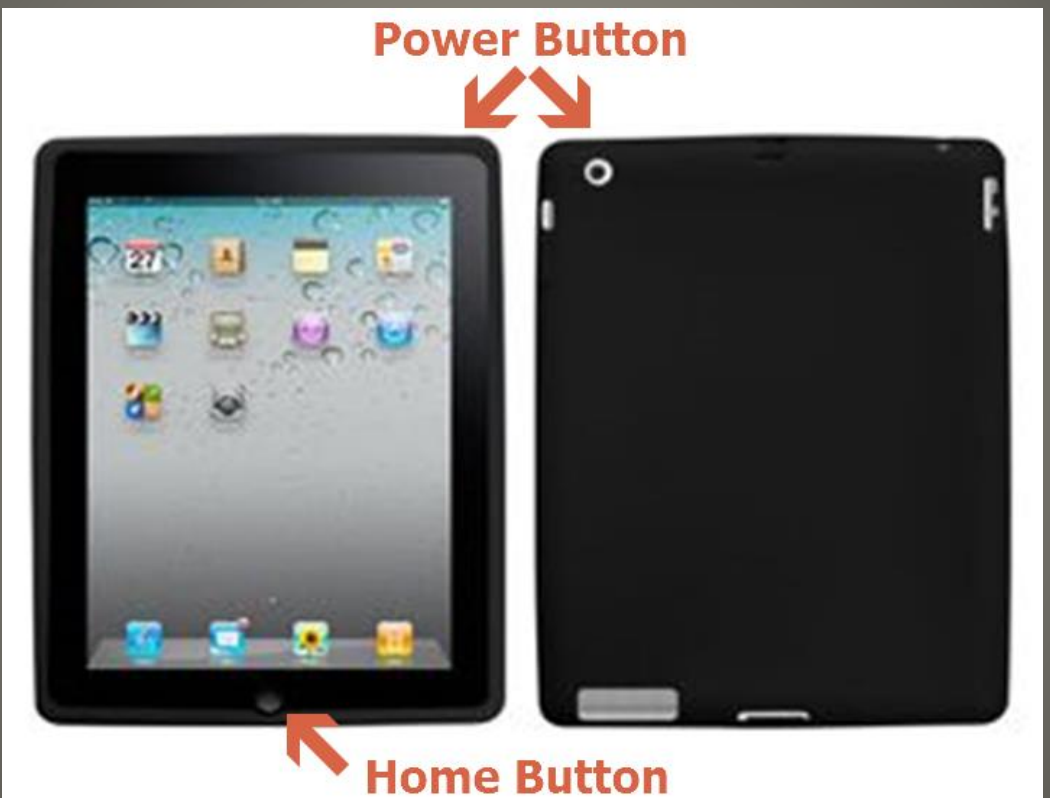

## **iPad Hardware**

• The Power Button ◦ 1 press to wake/sleep ◦ Long press to shut off **• The Home Button** ◦ 1 press to go to Home Screen ◦ 2 presses to open task switcher ◦ Long press to activate Siri Volume Controls • Hardware switch, 2 functions ◦ Mute device or ◦ Prevent screen rotation

## **iPad Hardware**

#### One final reminder…

- Please don't work ahead, or tap any messages without reading them fully.
- During the setup process, you may be prompted to enroll in iCloud, do NOT do so.
	- iCloud is cloud storage barred by the IOT IRUA Agreement – Link
	- Cloud Storage can be acquired via EMC Syncplicity. Submit a Helpdesk ticket to IOT to acquire an account for this application.

## **Setting up the iPad**

#### When you receive your iPad, it may be setup as a new device.

- You will have to navigate through the initial setup wizard.
- The following steps may have been completed as part of the device return process.
	- If so, the Setup Wizard can be skipped and you can proceed directly to the application download and Apple ID creation steps.

## **iPad Setup**

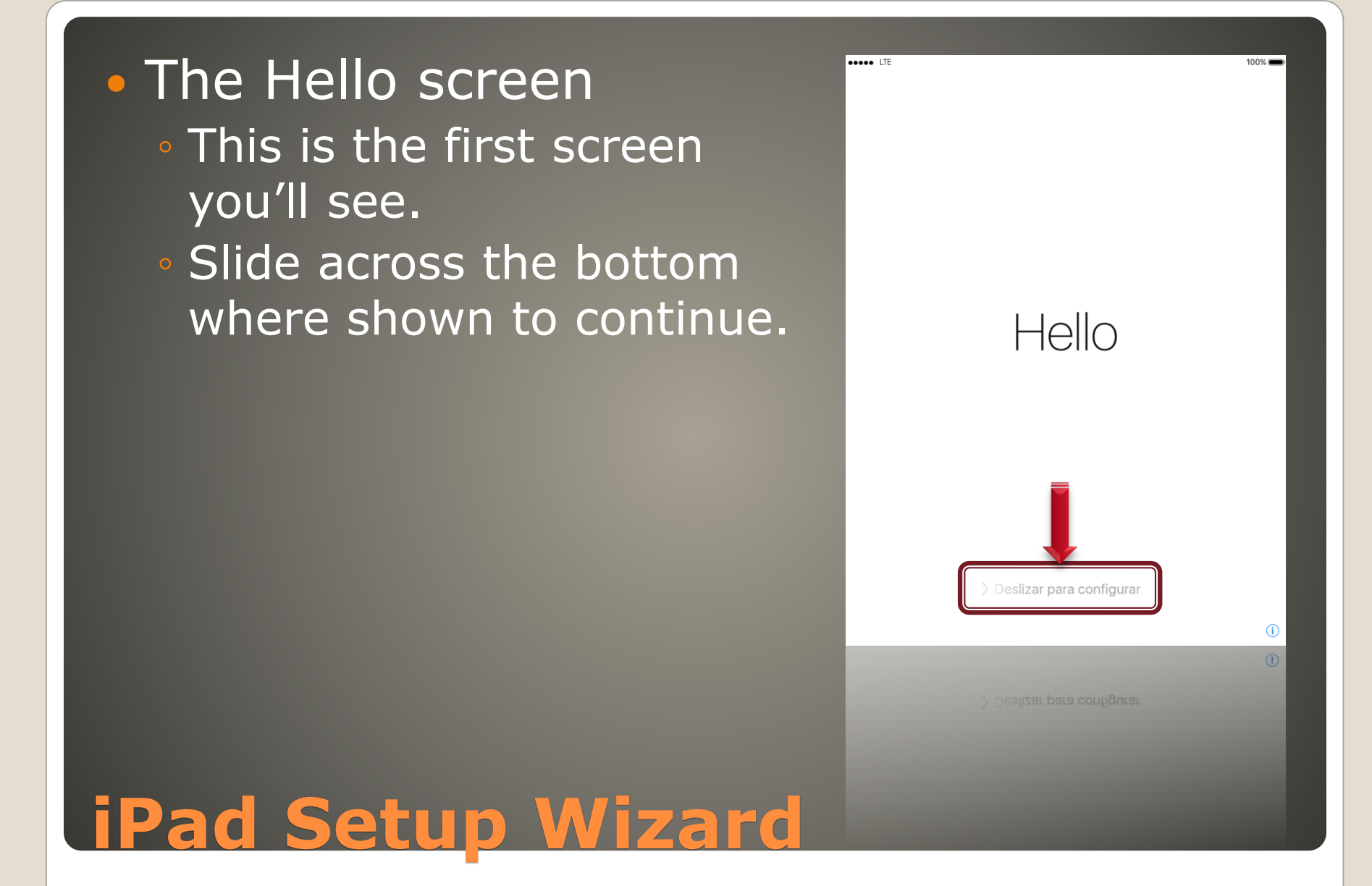

 Language Selection ◦ Select English to continue.

# **iPad Setup Wizard**

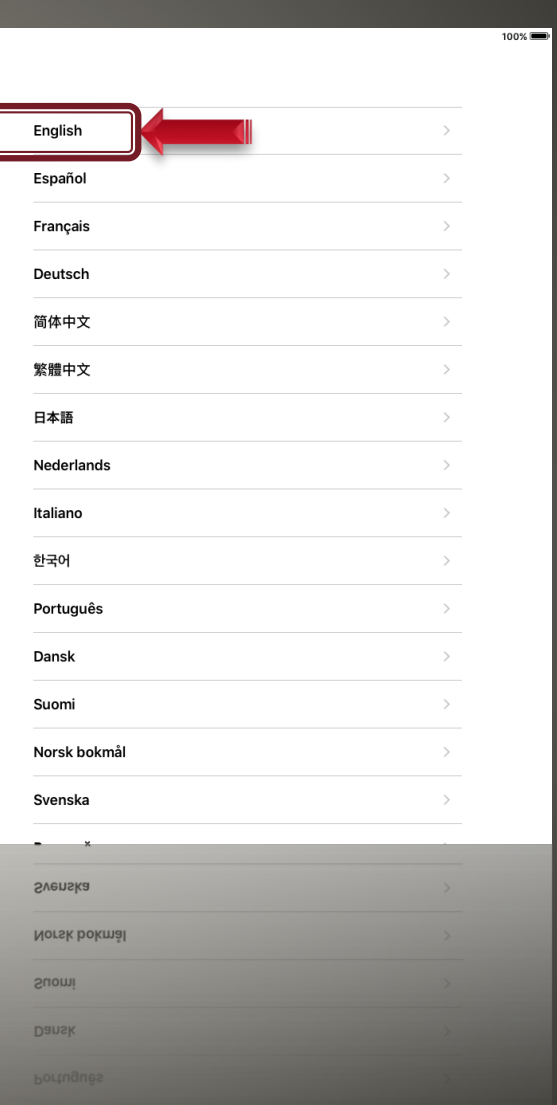

..... IE

ſ

#### **• Region Selection** ◦ Select United States to Continue

# **iPad Setup Wizard**

 $100%$ Select Your Country or Region **United States** MORE COUNTRIES AND REGIONS Afghanistan Åland Islands Albania Algeria American Samoa Andorra Angola Anguilla Antiqua & Barbuda Argentina Argentina Antigua & Barbuda Anguilla **BIOBUW** 

.... LTE

 $\triangle$  Back

## Wi-Fi Network Selection

- Select Use Cellular Connection if enabled or
- Connect to an available Mi-Fi
- DamageWise users, use Indiana Public Wi-Fi if neither of the above are available.

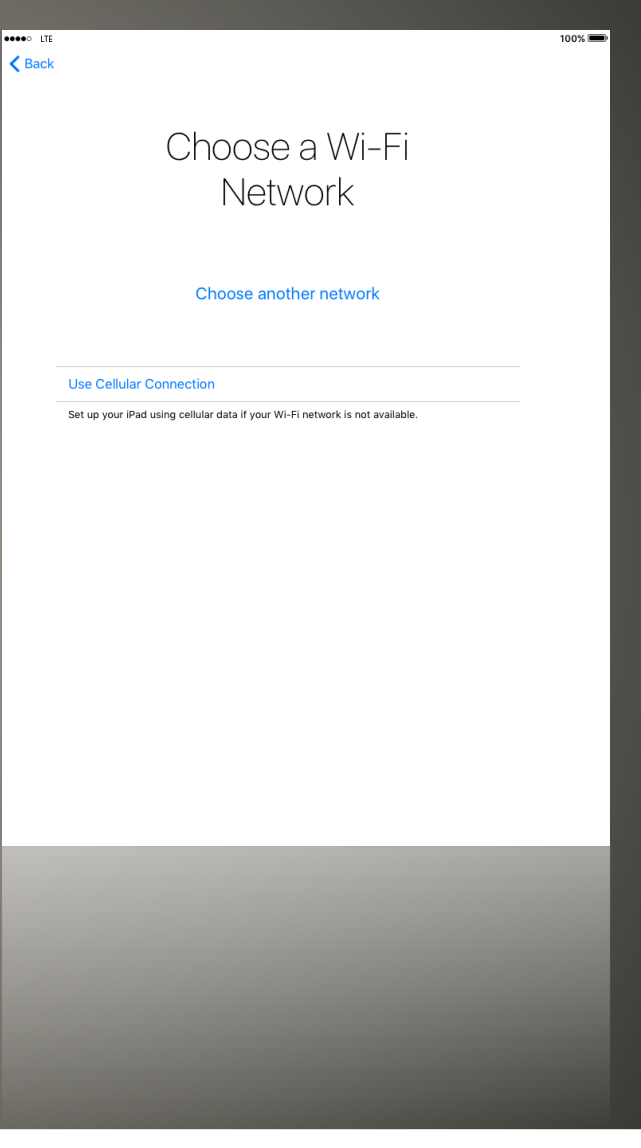

• Device Activation ◦ Once connected, the iPad will perform it's automated activation. This may take a few minutes to complete before allowing you to proceed.

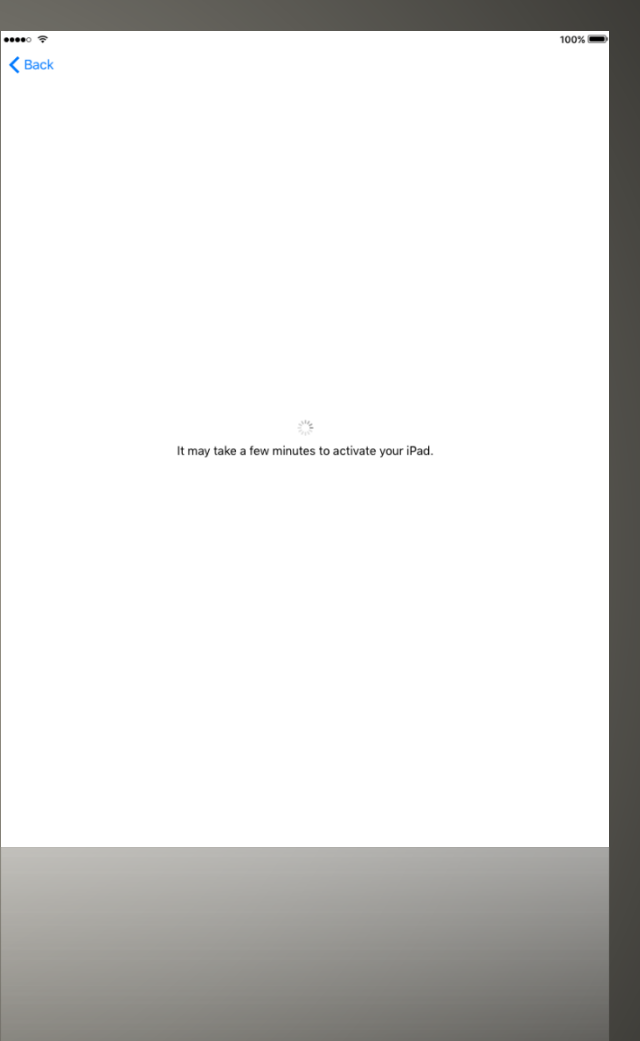

#### **Location Services**

- These are required for MobileIron to function properly and should be enabled.
- They also allow for GPS enabled devices to work with compass and coordinate readout applications.

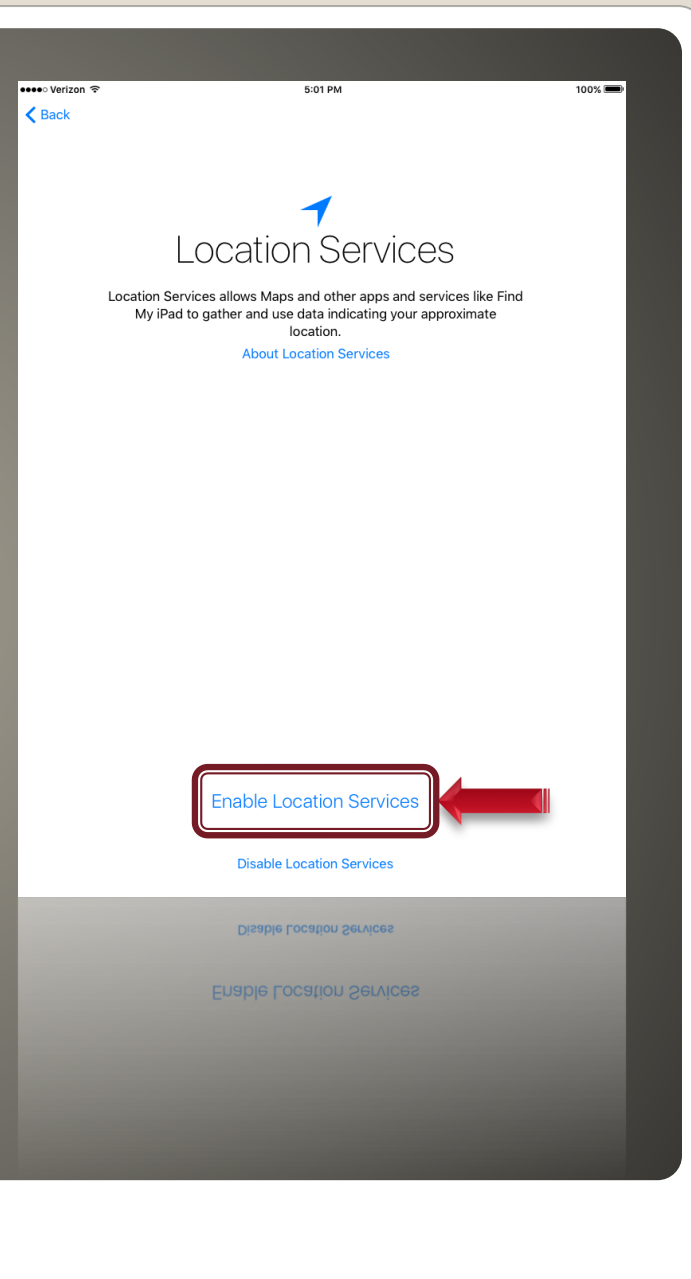

#### Passcodes

- Enter a 4 digit passcode at this time.
- This prepares your device for the MobileIron installation later in the setup process.

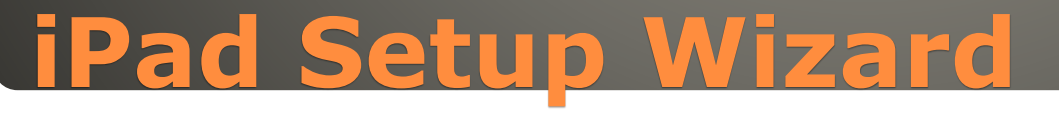

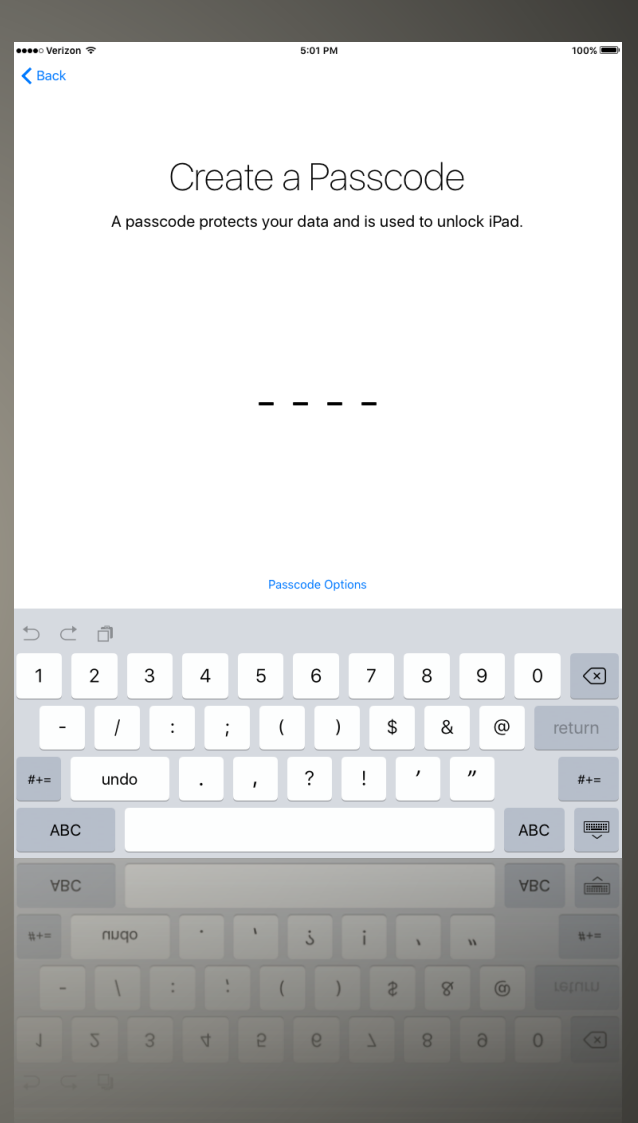

## Passcode Confirmation ◦ After entering your passcode the first time, you'll need to enter it a second time to confirm.

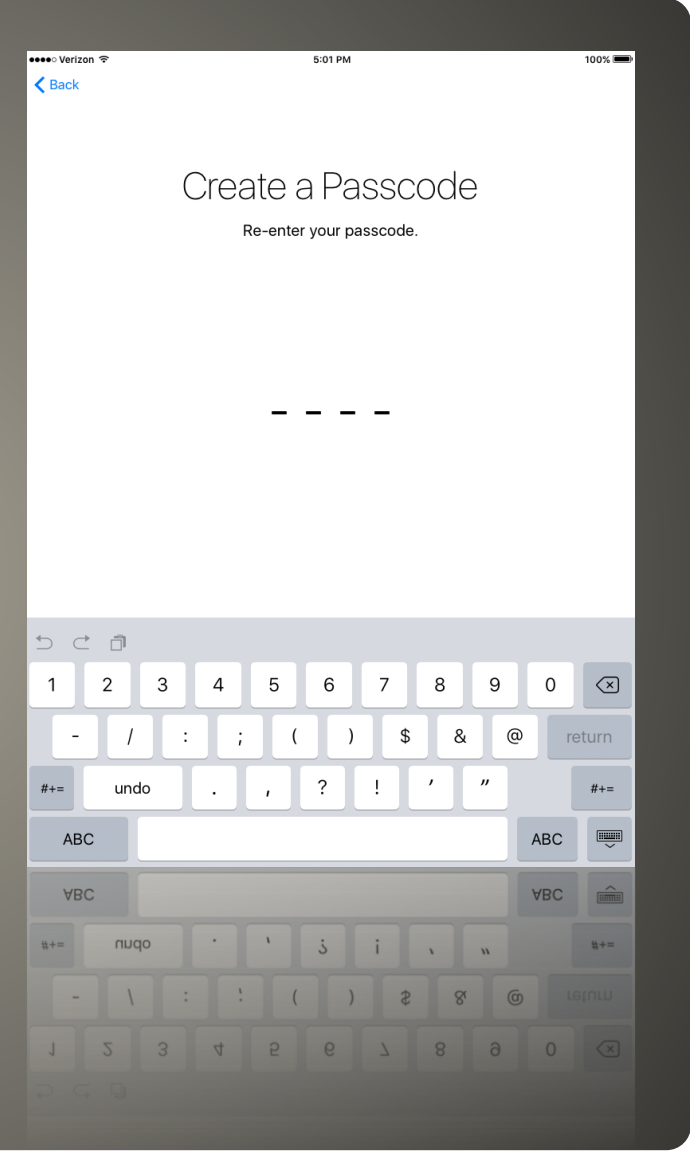

#### Apps & Data

- As your iPad is being setup as new, none of the restore options should be selected.
- Tap the Set Up as New iPad option shown.

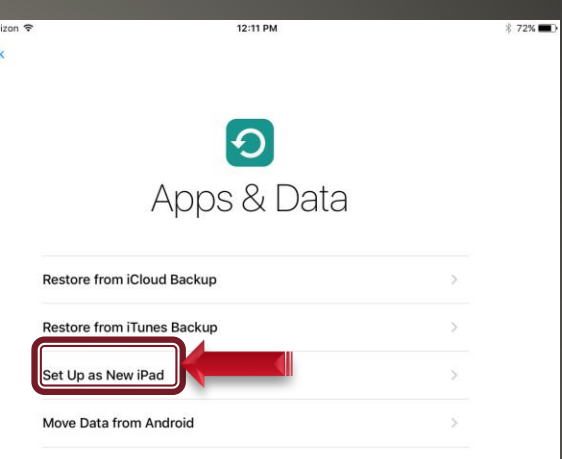

eseco Voi  $\epsilon$  Bac

What does restoring do?

Your personal data and purchased content will appear on your device, automatically.

## Apple ID

- If you've previously had an INDOT iOS Device and have an Apple ID using your @indot.in.gov email address you can enter it at this time.
- If not, select Don't have an Apple ID or Forgot it

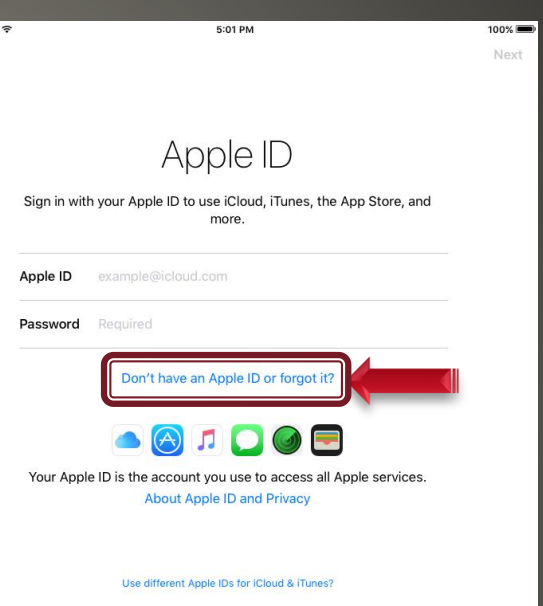

 $\epsilon$  Back

### Apple ID

- Select the Set Up Later in Settings option.
- Your Apple ID will be setup during the initial app download process.

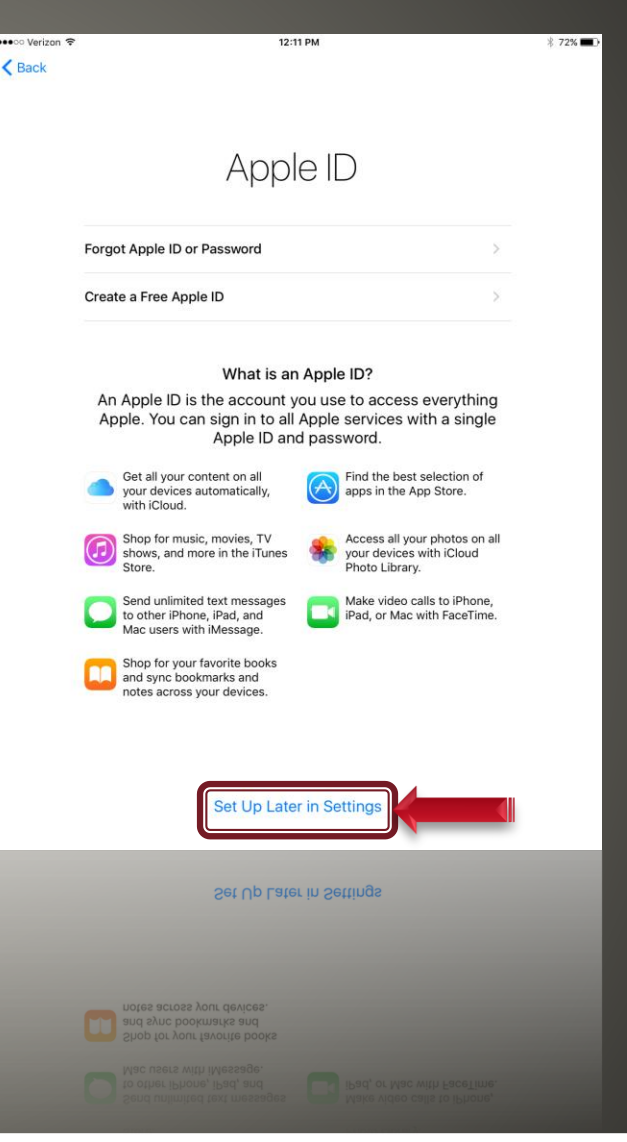

oo M

# Apple ID

#### ◦ To continue, select the Don't Use option.

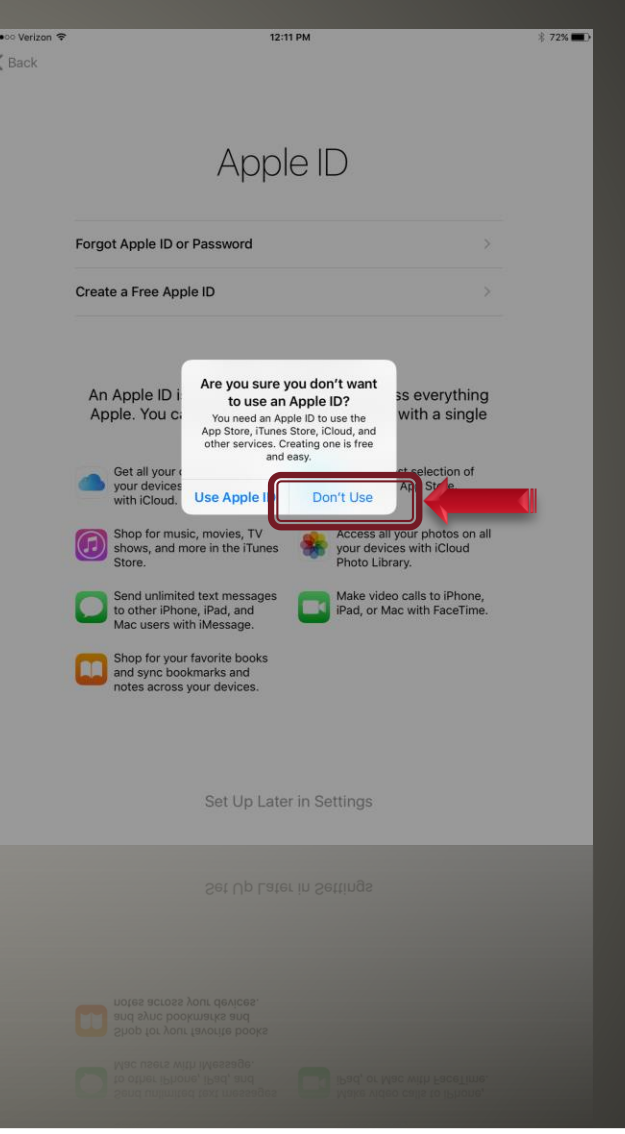

 Terms and Conditions ◦ To continue, select Agree in the lower right.

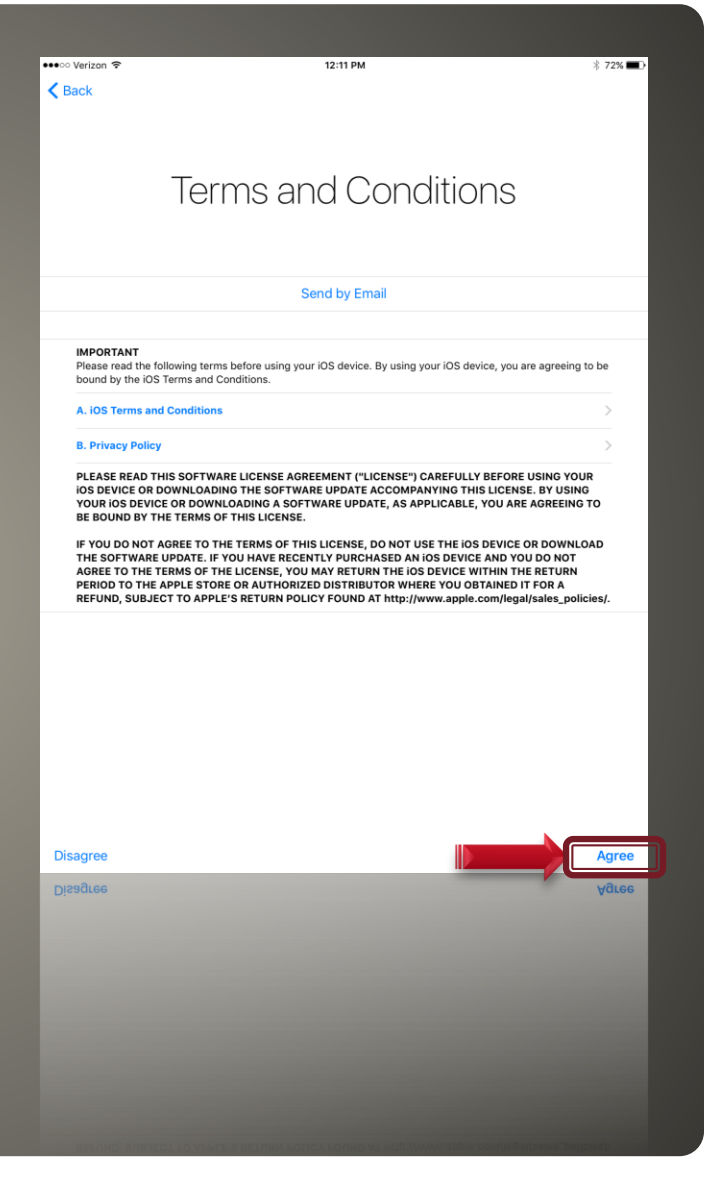

 Terms and Conditions ◦ To confirm and continue, select the Agree button.

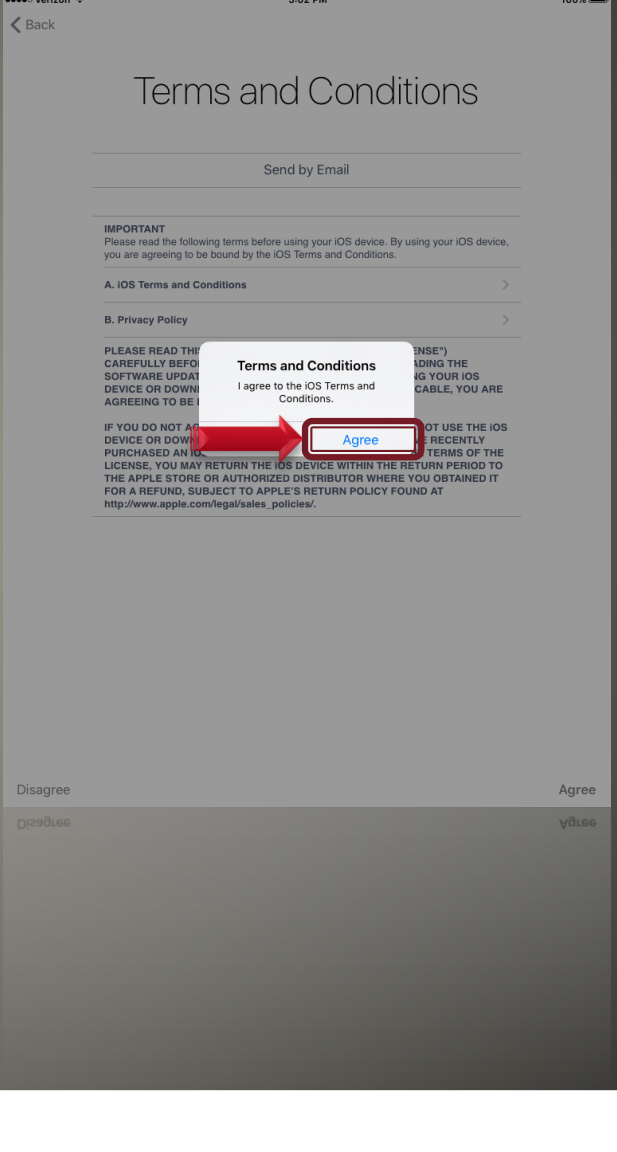

## Siri

◦ In order to use voice recognition and dictation tools, Siri must be enabled by selecting the Use Siri option. ◦ If you don't opt to use Siri you will see a small increase in battery life.

●●○○○ Verizon **◆** 12:11 PM 1 72% Siri Siri helps you get things done just by asking. Dictate a note, send a message, send money, even request a ride using your favorite apps. To use Siri, press and hold the Home button. Turn On Siri Later Siri sends information like your voice input, contacts, and location to Apple to process your requests. About Siri Aont Ledness Ypont 20

#### **Diagnostics**

◦ These are automatically enabled and will only send information back to application developers on their specific apps. No critical data is shared and this function can be turned off if needed.

•••○ Verizon **÷** 12:11 PM **Diagnostics** To help Apple improve its products and services, prerelease versions of iOS automatically send diagnostics and usage data. This can be changed in Privacy settings. Diagnostic data may include location. **About Diagnostics & Privacy** Continue

**• App Analytics** ◦ These should be disabled as potentially sensitive information could be shared on accident.

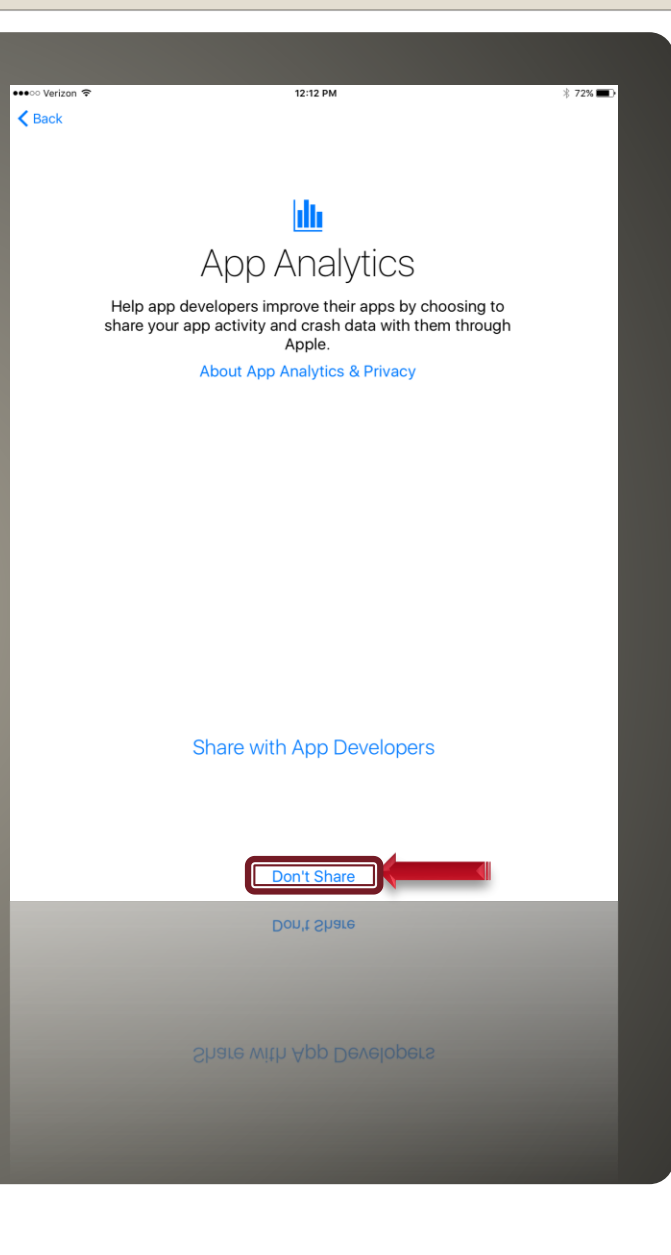

#### Get Started

- Select the Get Started **button**
- This concludes the Setup Wizard, and we'll continue to the Home Screen.

Welcome to iPad

 $12:12P$ 

**Get Started** 

## The iPad home screen:

- The home button takes you here
- Shows application icons
- Webclips (internet links)
- Can be organized based on user preference
	- Icons can be rearranged
	- Icons can be consolidated into folders

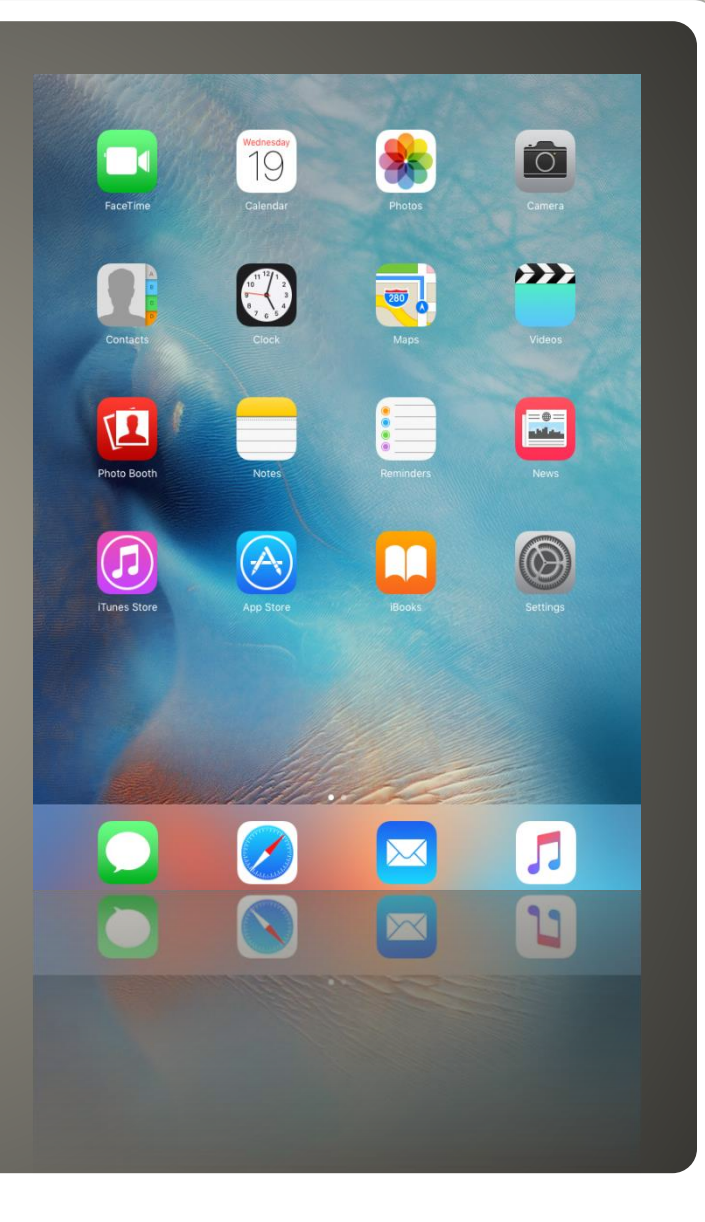

## **The Home Screen**

• Apple ID Creation ◦ From the Home Screen, select the App Store icon

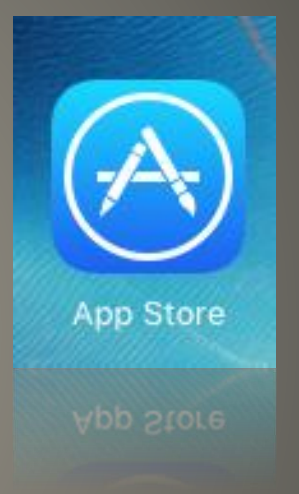

#### • The App Store

- Search for Adobe Reader in the upper right Search box.
- Select the adobe reader entry.

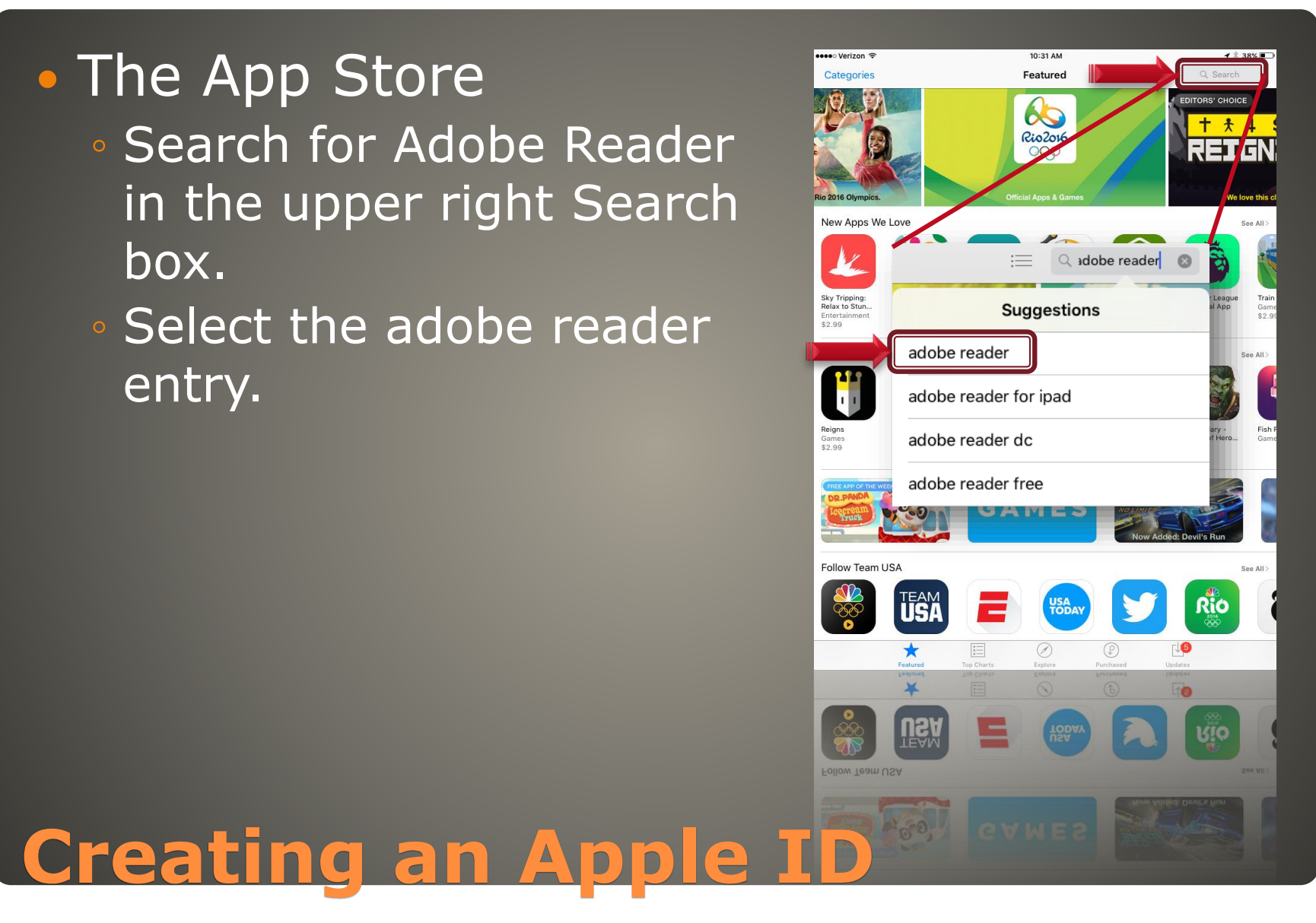

## Get Adobe Reader

- Select the Get button
- It will change to an Install button, tap on Install
- Note that some apps may be advertised listings. These will be shown with a light blue background and a notation that it's an advertisement.

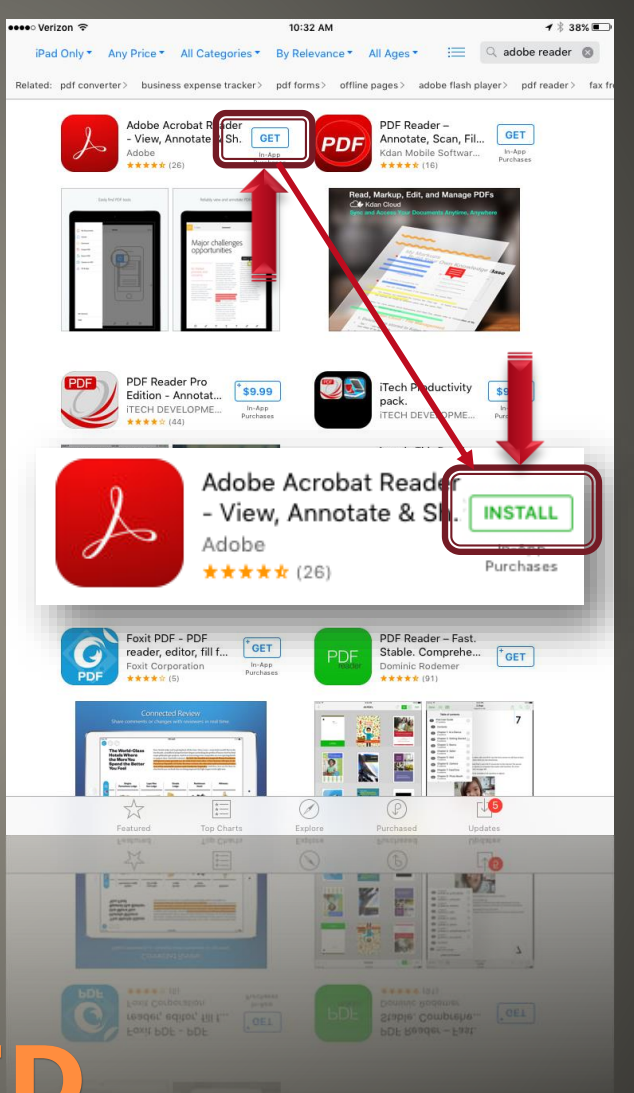

## Apple ID Sign In

- You'll be prompted to use an existing or create an Apple ID.
- Select Create New Apple ID if you don't have one setup for your @indot.in.gov email address.

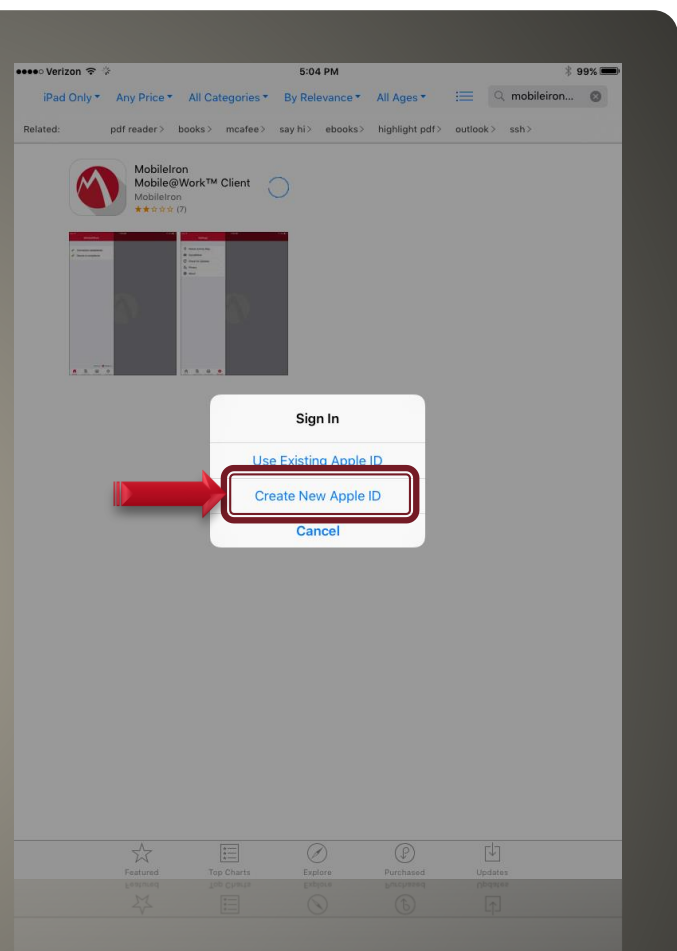

 Confirm Your Country/Region ◦ Make sure that your region is set to United States and select Next.

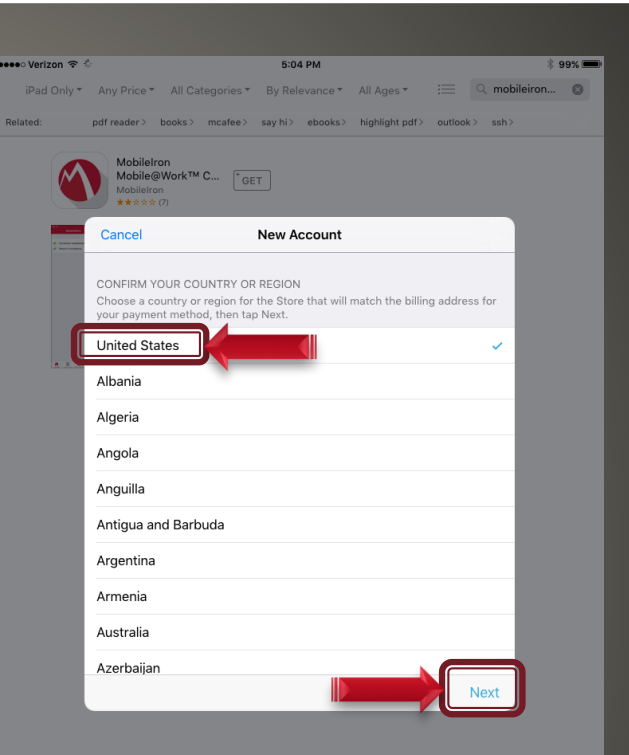

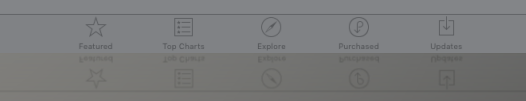

#### **Apple ID Terms and** sesse Verizon **5:04 PM**  $299%$ Any Price \* All Categories \* By Relevance \* All Ages \* E Q mobileiron... @ iPad Only pdf reader > books > mcafee > say hi > ebooks > highlight pdf > outlook > ssh > **Conditions MobileIron** Mobile@Work™ C... FGET Cancel **New Account** ◦ Select the Agree button. Prices for products offered via the Services may change at any time, and the Services do not provide price protection or refunds in the event of a price reduction or promotional offering. If a product becomes unavailable following a transaction but prior to download, your sole ◦ Confirm on the second remedy is a refund. If technical problems prevent or unreasonably delay delivery of your product, your exclusive and sole remedy is either replacement or refund of the price paid. as determined by Apple.  $1 - C$ lick<sup>®</sup> Agree window shown.1-Click is a registered service mark of Amazon.com, Inc., used under license, 1-Click is a convenient feature that allows you to make a nurchase from the Services with a single click of your mouse or other input device. When accessing the Services on your computer, 1-Click purchasing may be activated via the dialog that appears when you click a Buy button. (You may reset this selection at any time by clicking Reset Warnings in your Account information). When accessing the Services on your Apple-branded products running IOS such as an IPad, IPod touch, or IPhone ("IOS Device"), 1-Click is activated for each transaction by tapping the button showing the price of the product, which reveals the Buy button. When 1-Click is activated, clicking or tapping the Buy button starts the download immediately and completes your transaction without any further steps Send by Email Page 1 of 47 I have read and agree to the iTunes Store Terms & Conditions. Cancel Agree **Creating an Apple ID**

#### • Apple ID Creation

- Enter all fields required.
- Make sure your password meets the Apple requirements
	- 8 characters
	- 1 number
	- 1 uppercase letter
	- 1 lowercase letter
	- no spaces
	- Characters cannot repeat 3 times
	- You cannot use your Apple ID

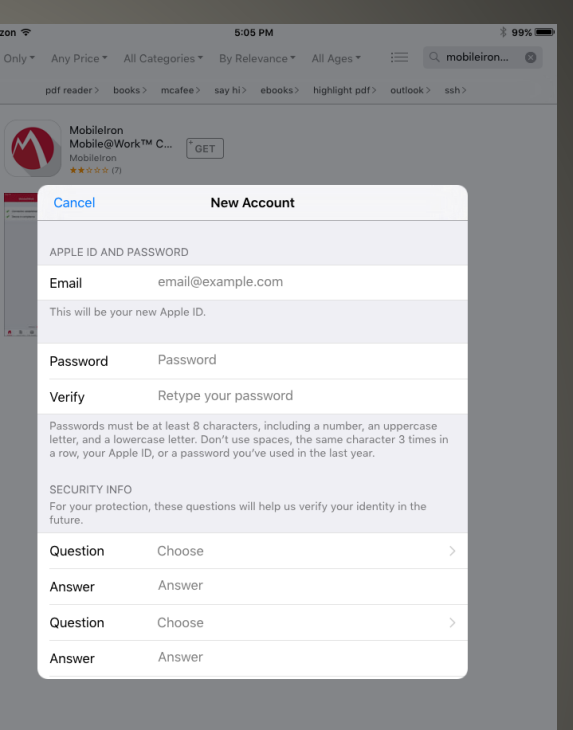

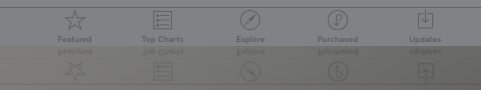

• Apple ID Creation ◦ Disable the sliders for both iTunes and News emails.

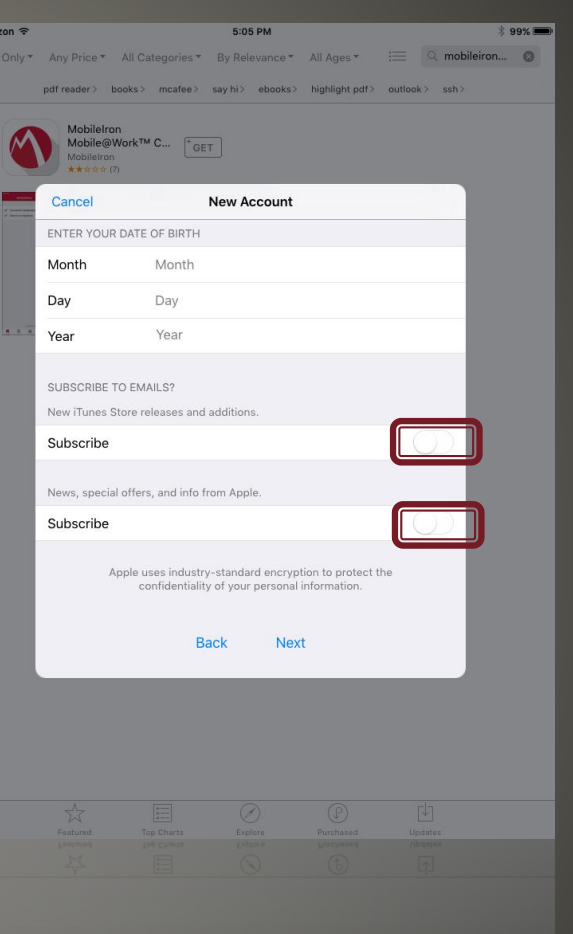

#### Billing Information ◦ By downloading Adobe Reader first, you have the option to set None as your billing method. Select this option. ◦ Continue filling out the required information. ◦ Do NOT enter in an emergency email address.

**Dart** 

Cancel iPad Only - Any Price -

Cance

Visa

Code

W

Z

.7123

3123

S

 $\Omega$ 

 $\bullet$ 

 $\circ$ 

 $\overline{A}$ 

**BILLING ADDRESS** 

D

D

E

X

MasterCard Amex Discove

**BILLING INFORMATION** 

when you make your first purchase.

ITUNES GIFT CARDS AND ITUNES GIFTS Enter Code

 $\mathsf{R}$ 

 $\mathsf{C}$ 

F G

T Υ

 $\vee$ 

 $\overline{C}$ 

U

 $\mathsf{N}$ 

H 1

 $\lambda$   $\Omega$   $\lambda$ 

 $\sf J$ 

M

 $H$ 

 $\mathsf B$ 

**1:27 PM** 

**New Account** 

If you provide a payment method now, you will not be charged until you make a purchase. If you select None, you will be asked to provide a payment method

By Relevance -

All Ages -

Book Search - Free Books for Books, Kindle, Nook, and m...

C ibooks

All Categories \*

FREE

92%

 $\circ$ 

"FREE

T. FREE

S3.99

return

 $\bullet$ 

 $\boxed{\square \hspace{-0.08cm} \square \hspace{-0.08cm} \square \hspace{-0.08cm} \square \hspace{-0.08cm} \square \hspace{-0.08cm} \square \hspace{-0.08cm} \square \hspace{-0.08cm} \square \hspace{-0.08cm} \square$ 

**CONTENT** 

P

.7123

7123

 $\circ$  $\mathbf{1}$ 

K

Apple ID Verification

- Upon completion, a verification email will be sent to your @indot.in.gov email.
- Select Done when complete.

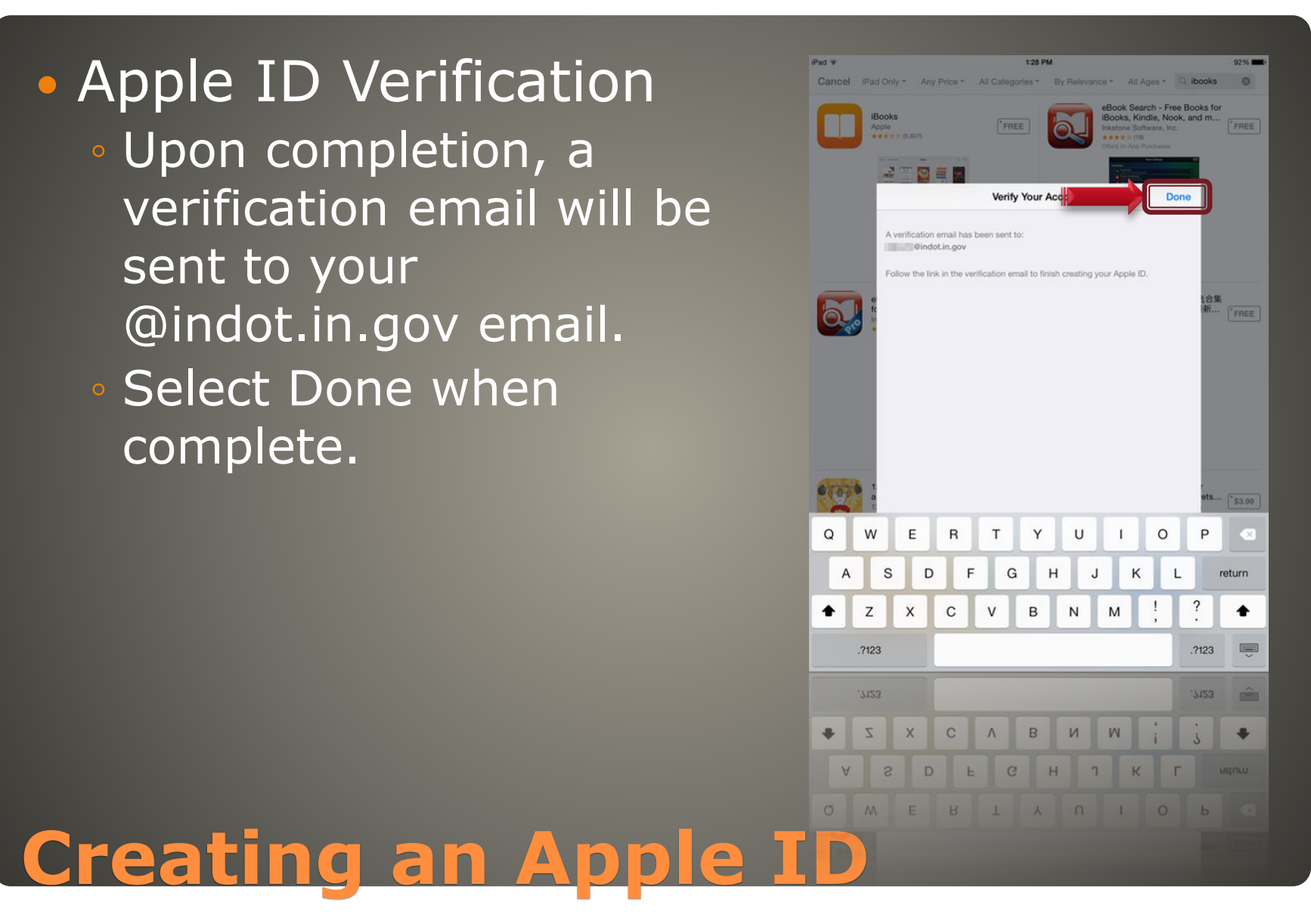

#### • ID Verification Email

◦ From a PC connected to the internet, navigate to the State of Indiana Webmail System

#### [http://exhcweb.in.gov](http://exhcweb.in.gov/) and login to your account.

- Alternatively, you can login to a local PC and use your Outlook account if available.
- Locate the verification email similar to the one shown, and select the Verify Now link.

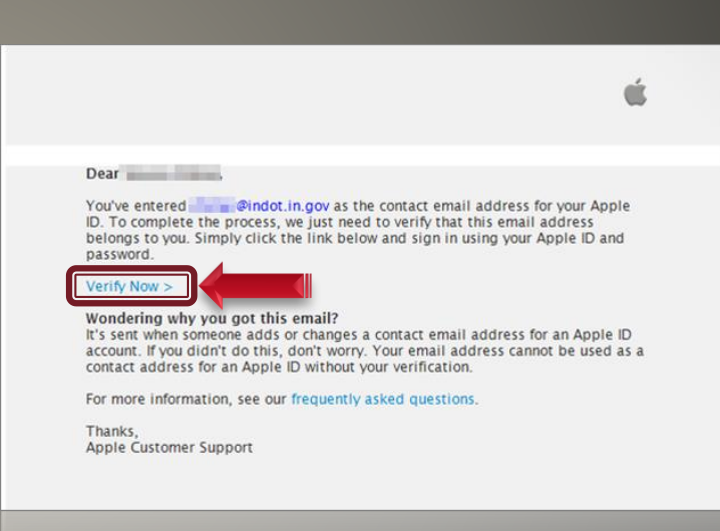

whbis cnarouse anbhour

# **Apple ID Verfication**

## **After Clicking the Verify Now link from the** email, your email address will be verified and the below message will appear.

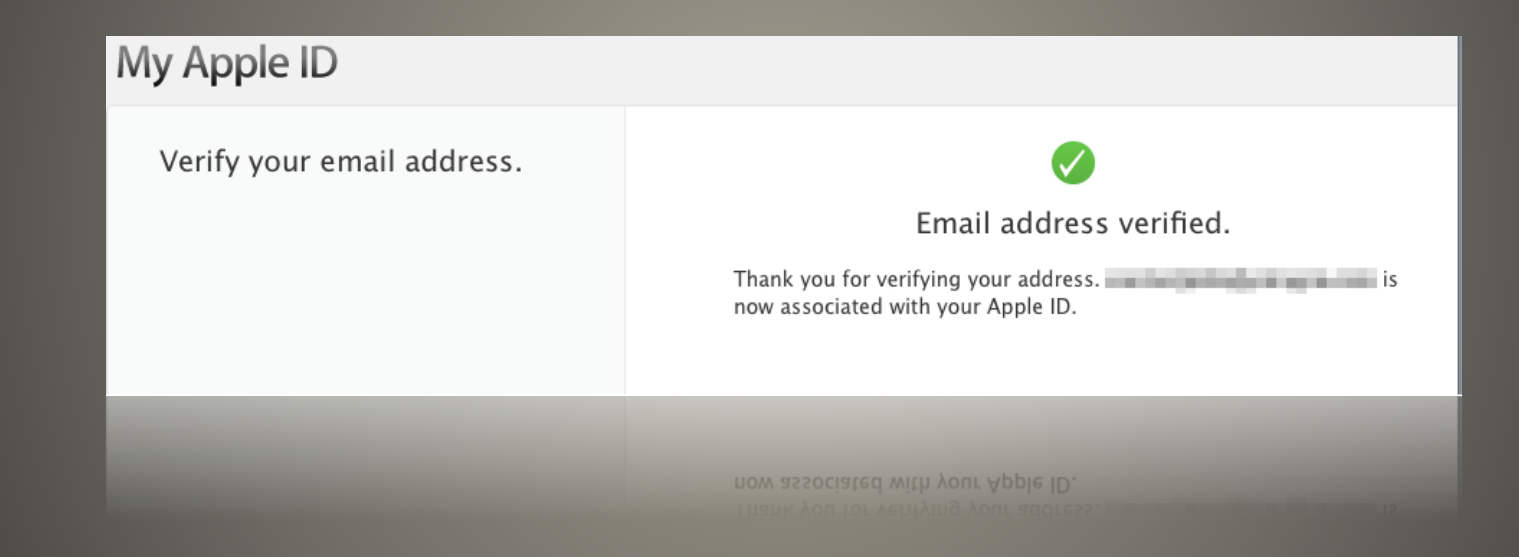

# **Apple ID Verification**

## App Store and **Passwords**

- The App Store can store your password, however this could lead to unwanted downloads.
- Select the Always Require option.

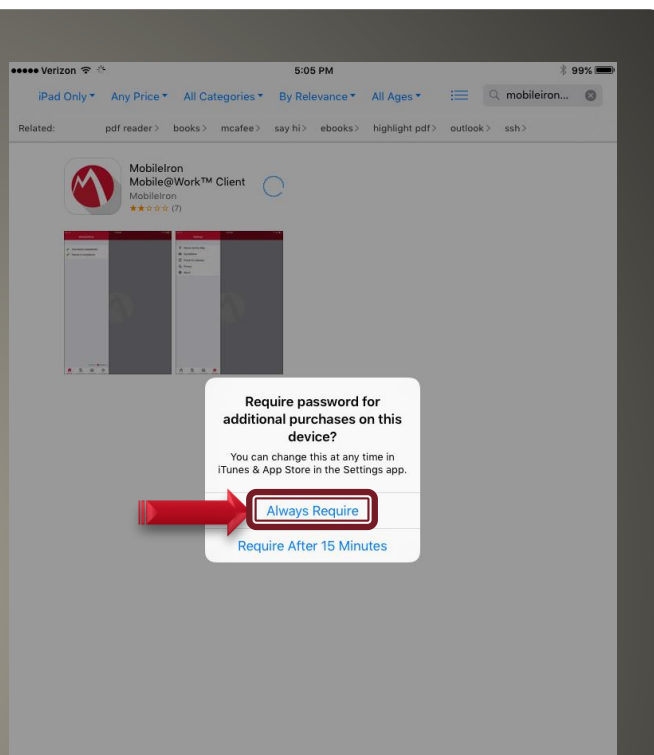

# **The App Store & Passwords**

#### MobileIron

◦ Enrollment is now handled through a separate IOT supported process. Please review the enrollment documents at <http://www.in.gov/iot/2605.htm> ◦ Follow the processes outlined for State Owned Devices.

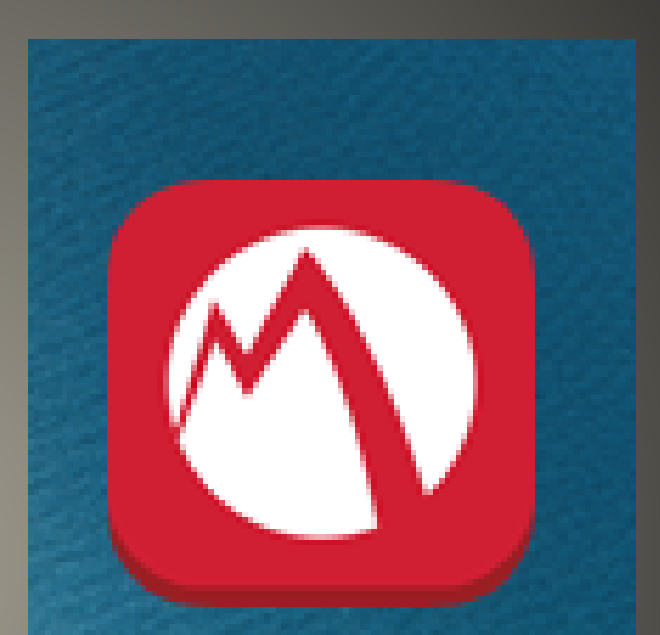

#### MobileIron

**MODIEITON** 

## **MobileIron**

#### • MobileIron Setup

- MobileIron now configures and downloads itself.
- When downloaded, open the MobileIron app, you'll be prompted to allow Notifications. These are required for correct operation of the application. ◦ Select OK.

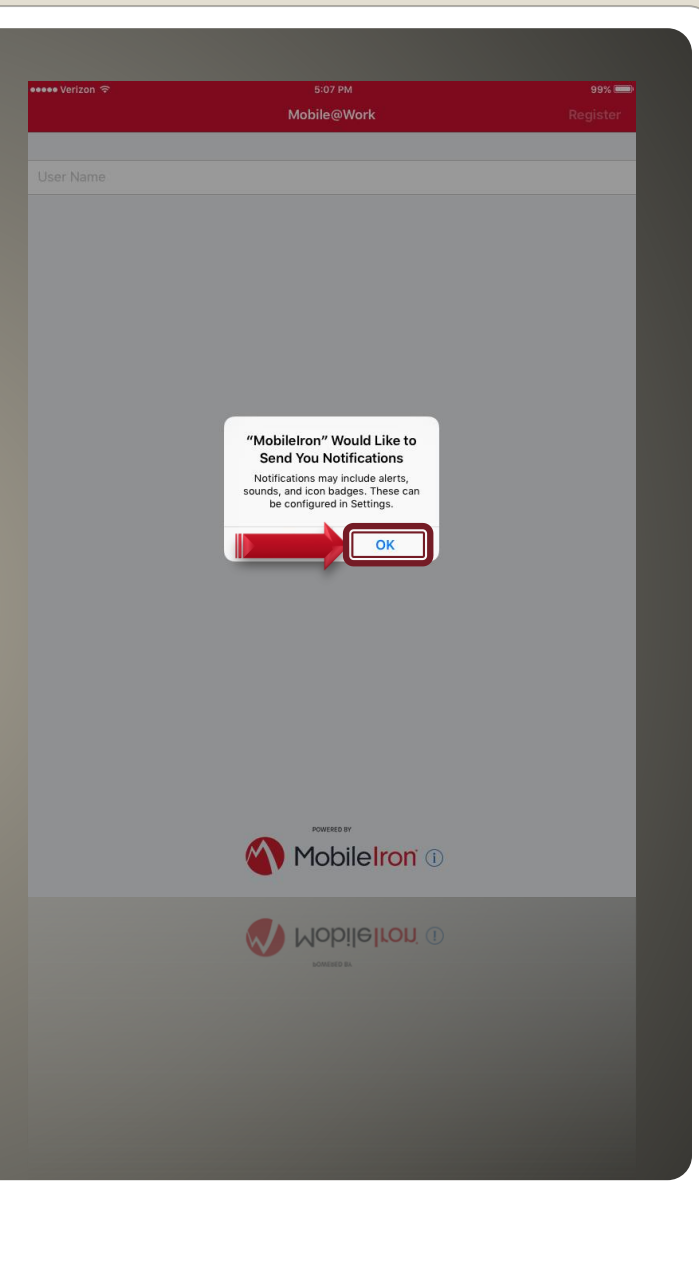

## **MobileIron**

**Location Services** ◦ After connecting MobileIron, you will be prompted to allow location access.

◦ Select the Allow button.

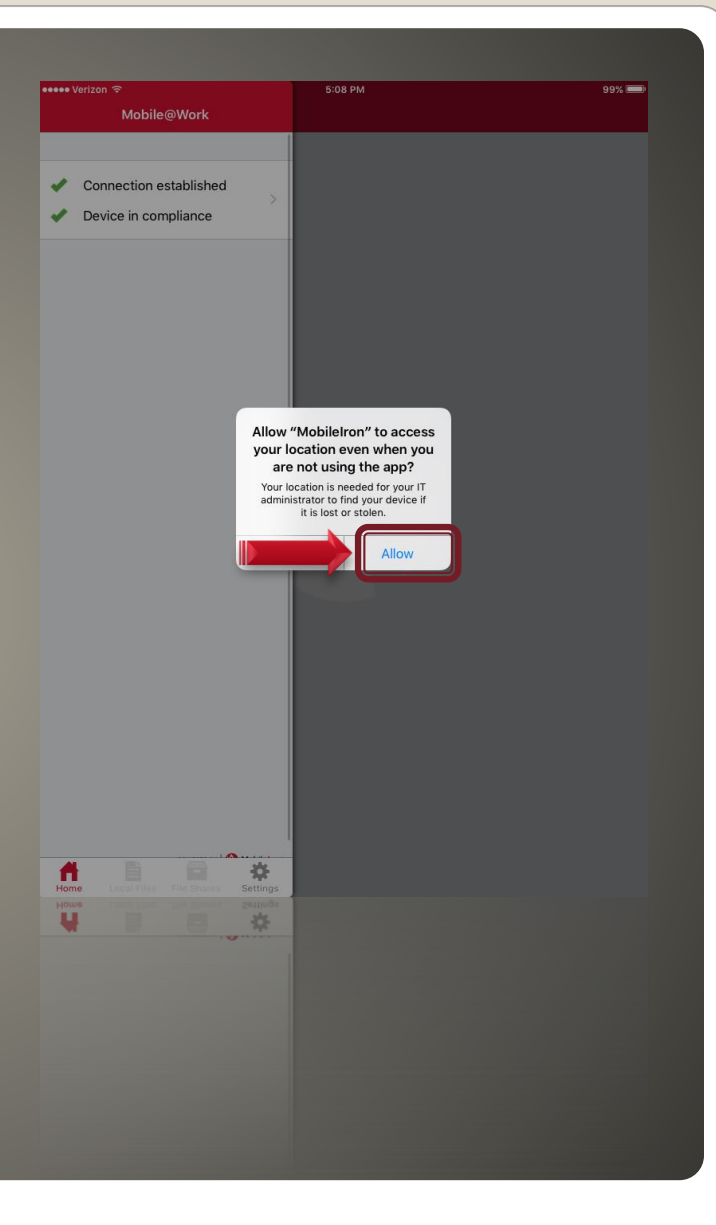

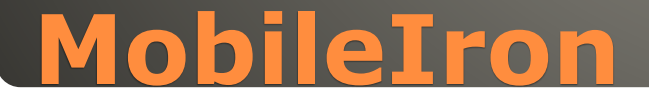

#### **• Preset Apps**

◦ Depending on your account setup, you will be prompted to automatically download Apps, select Install for those you need/want.

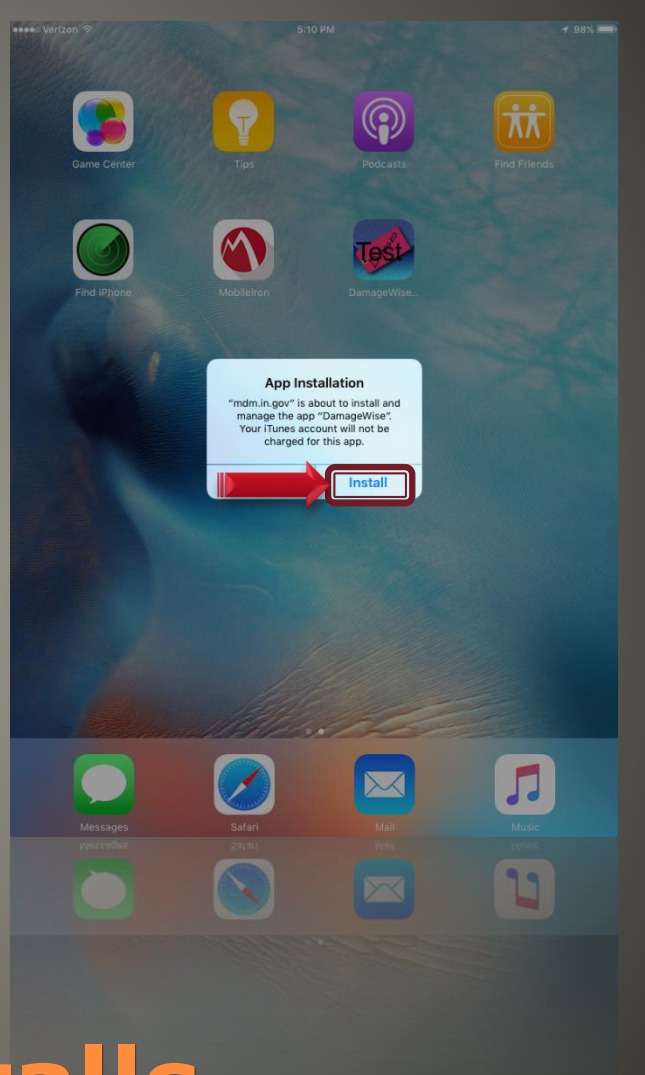

## **Automatic App Installs**

#### Exchange for iOS

- Your email and calendar settings are automatically configured.
- You need only enter your network (LAN, Citrix, Webmail, Peoplesoft) password when prompted.
- It may take 10 to 15 minutes for your inbox to load.

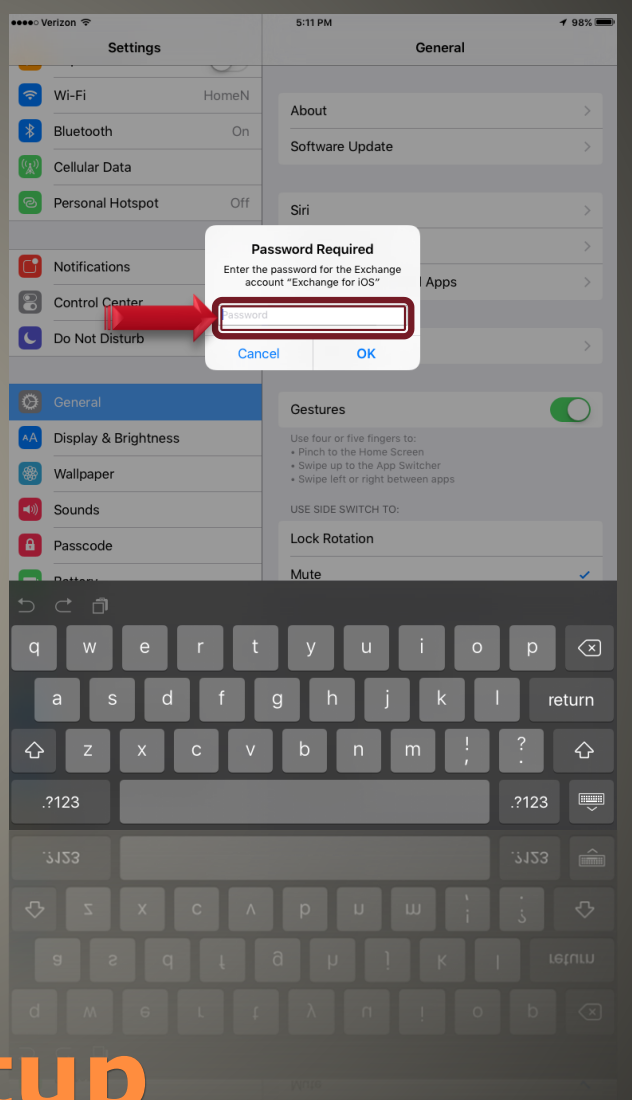

## **Email/Calendar Setup**

 This concludes your iPad setup. Additional resources can be found at: • <http://www.in.gov/indot/div/mobile/>

## **More information**